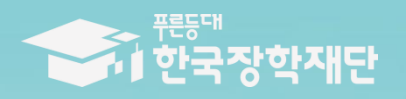

6 당신의 꿈은 반드시 이루어집니다 <sup>99</sup>

TILL

# 2019년 2학기 푸른등대 기부장학금 학생 신청 매뉴얼

# 푸른등대 기부장학금 신청하기: 한국장학재단 홈페이지 접속[\(www.kosaf.go.kr](http://www.kosaf.go.kr/))

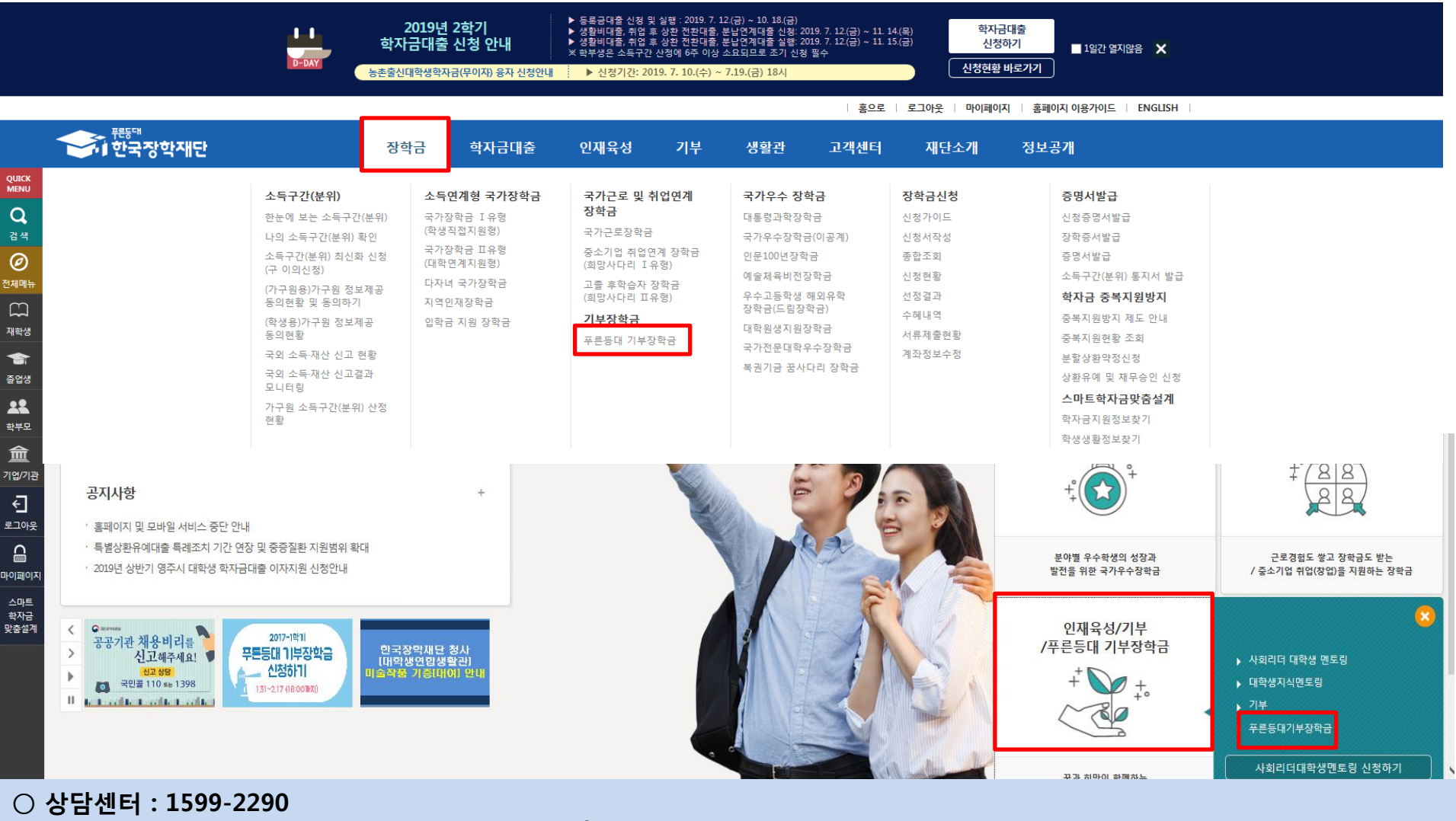

 $\bigcirc$  푸른등대 기부장학금(신규) 신청 : 한국장학재단 홈페이지([www.kosaf.go.kr](http://www.kosaf.go.kr/))

- 한국장학재단 홈페이지 접속 후 [<mark>장학금>기부장학금>푸른등대 기부장학금] 클릭</mark>

# 푸른등대 기부장학금 신청하기: 신청자격 확인하기

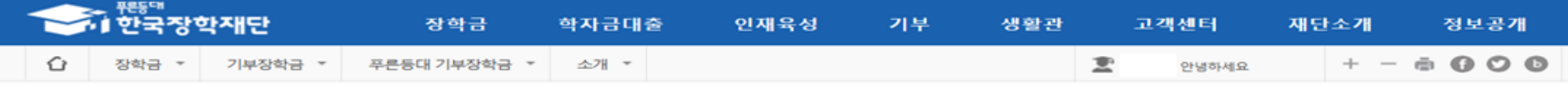

### 푸른등대 기부장학금

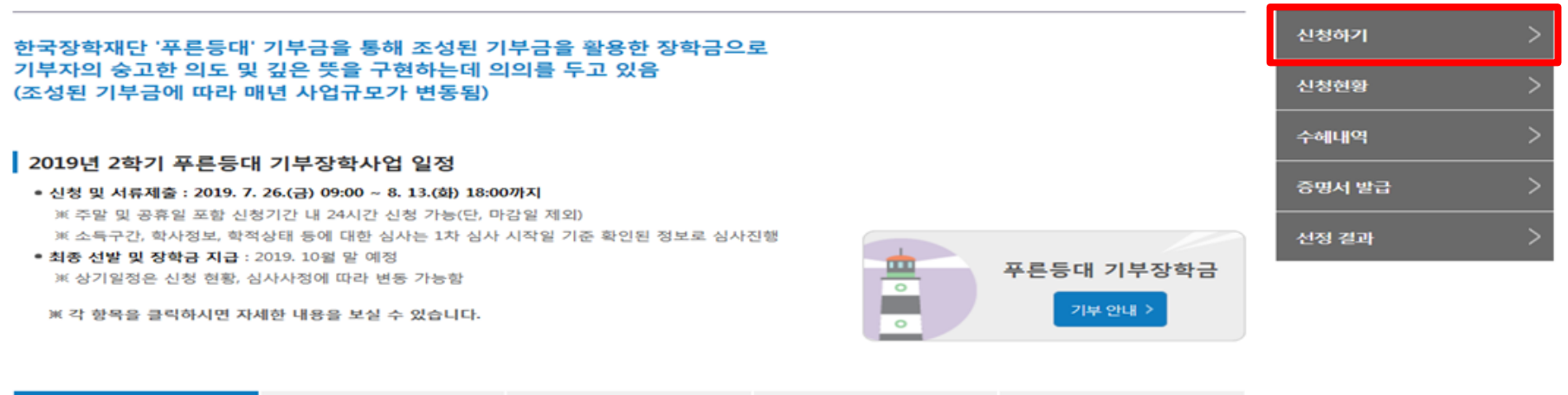

장학금 공지

**FAQ** 

#### ▌신청자격

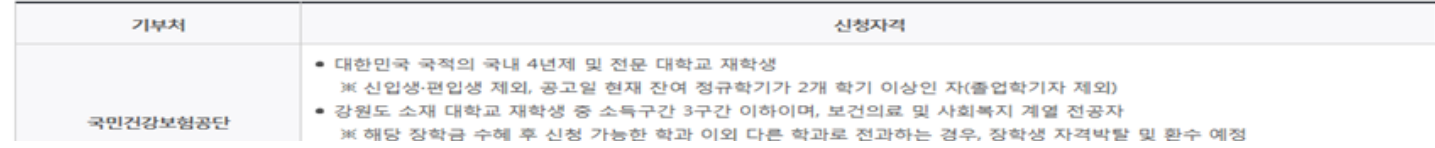

지원규모

### ○ 상담센터 : 1599-2290

신청자격

심사기준

### ○ 푸른등대 기부장학금 신청자격, 심사기준, 지원규모 등 장학금 지원내용을 확인 후 [신청하기] 클릭

### ※ 신청 전 준비사항 : 본인 명의 공인인증서 및 계좌번호, 부모의 주민등록번호(기혼자는 배우자의 주민등록번호) ※ 2016년 2학기부터 사랑드림장학금이 '푸른등대 기부장학금'으로 명칭 변경되었습니다.

# 푸른등대 기부장학금 신청하기: 로그인 하기

로그인

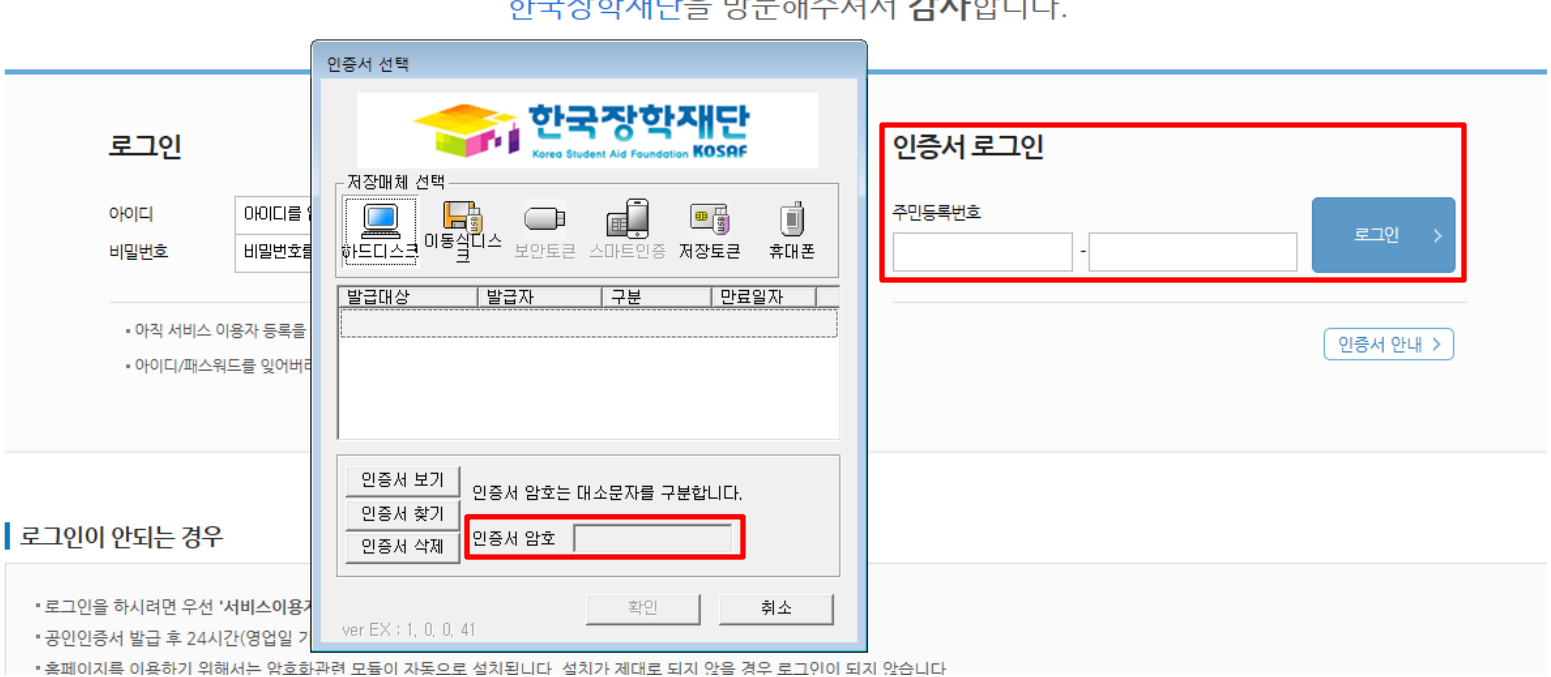

### 카그가할게나이 바다케 게 가나갈바다!

○ 상담센터 : 1599-2290  $\bigcirc$  푸른등대 기부장학금(신규) 신청 : 한국장학재단 홈페이지([www.kosaf.go.kr](http://www.kosaf.go.kr/)) ○ 푸른등대 기부장학금 신청을 위해 본인 명의 공인인증서 필요 \* 공인인증서는 인터넷상 거래를 위한 본인확인 용도로 사용

# 푸른등대 기부장학금 신청하기 : 장학금 → 장학금신청→ 신청서작성

### 신청서작성

신청가이드바로가기 >

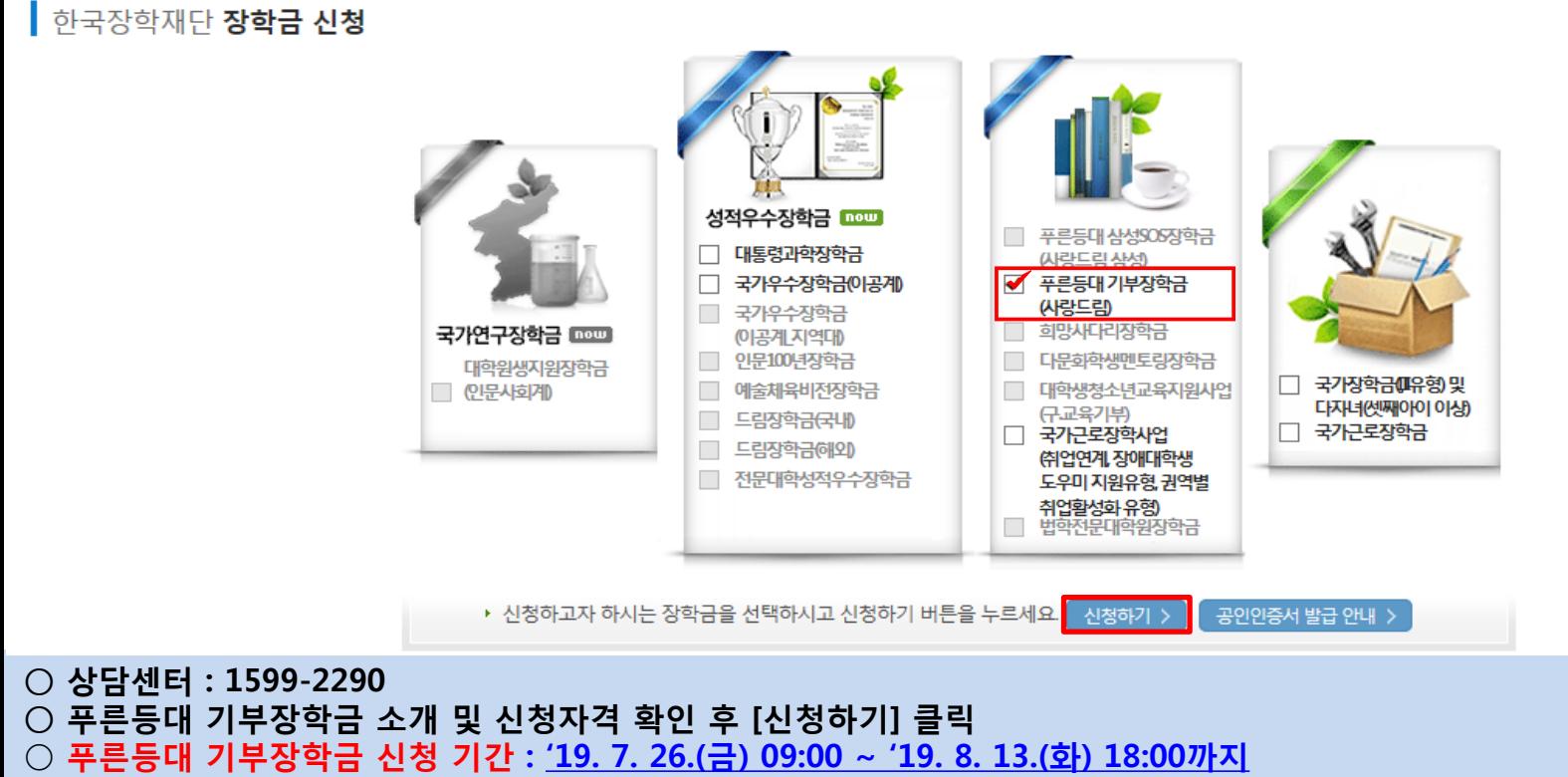

※ 주말 및 공휴일 포함 신청기간 내 24시간 신청 가능(단, 마감일 제외)

 ※ 장학생 선발 1차 심사 시작일 기준으로 확인된 소득구간을 심사 시 적용 (소득 심사를 위한 가구원동의 및 서류제출(소득구간 산정을 위한 가족관계 등 확인서류 및 기부처별 제출서류)은 신청 마감일 18시 이전 완료되어야 하며, 제출기한을 준수하였더라도 ①가구원동의 및 제출서류 불인정 사유 발생 시 탈락 처리, ②심사 시작일 기준 소득구간 미산정된 경우 심사제외)

### ○ 푸른등대 기부장학금 상품유형 '신규' 선택 ○ 개인(신용)정보의 수집제공활용 및 조회 동의서, 신청인 동의서 '내용확인' 후 동의 ○ '공인인증서 동의' 진행

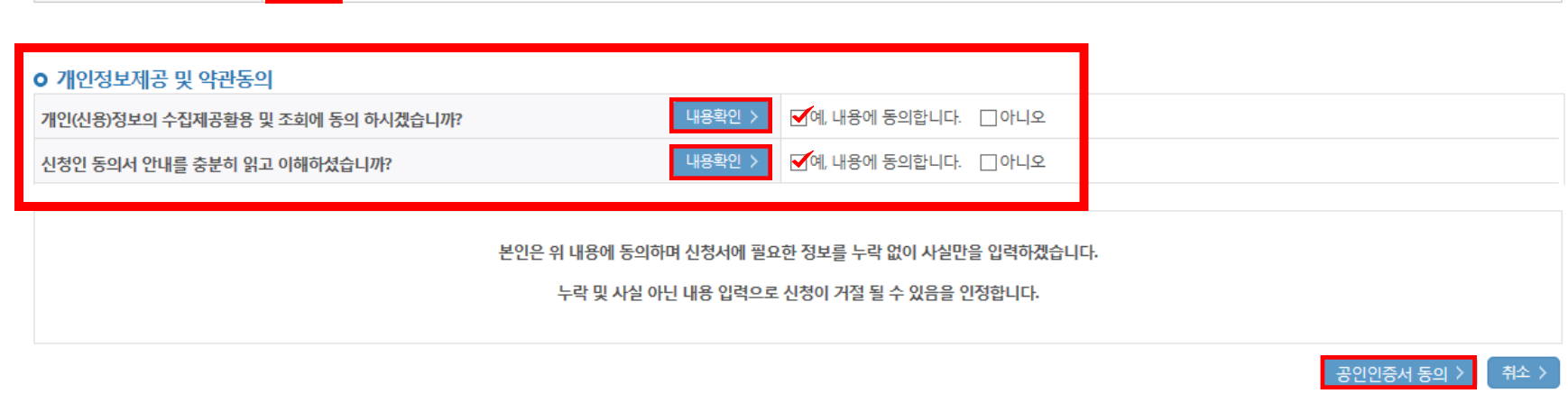

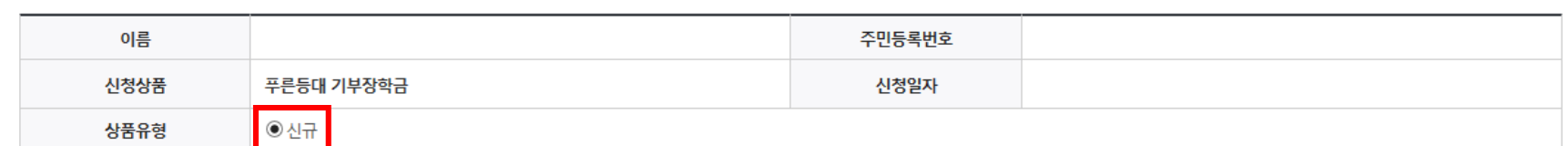

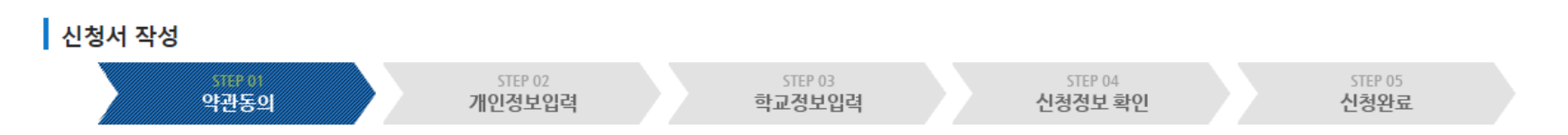

### 신청서작성

# 푸른등대 기부장학금 신청하기 : 신청서작성 (01.약관동의)

### ○ 본인에게 해당하는 신청자격 및 기부처 선택

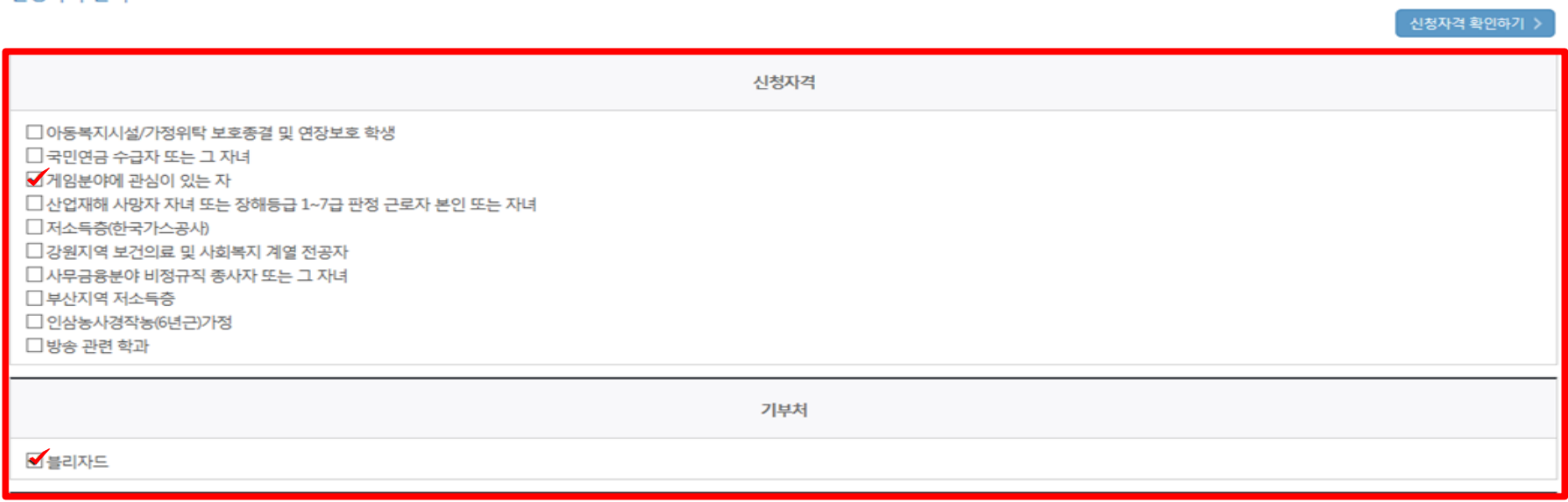

#### 신청자격 선택

#### **ㅇ** 장학금 신청에 필요한 정보를 정확히 입력하세요.

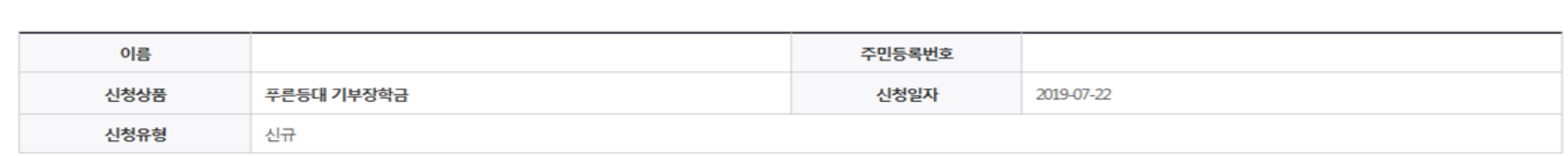

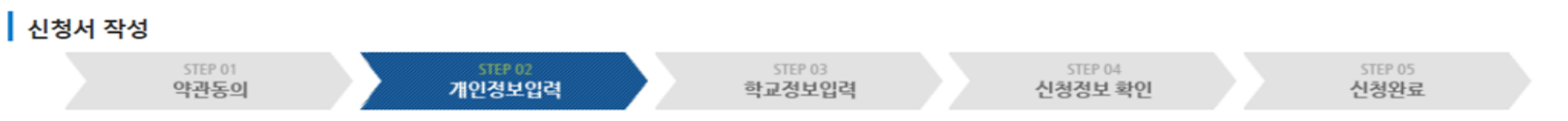

# 푸른등대 기부장학금 신청하기 : 신청자격 선택 (02.개인정보입력)

### ○ 소득재산 조사 방법 선택 ○ 장애인 : 학생 본인이 장애인에 해당할 경우에만 장애인 선택 ○ 기초/차상위 : 신청일 기준 학생 및 가구원(미혼:부모, 기혼:배우자) 중 1인 이상이 자격을 보유하고 있는 경우에만 선택

 $\bigcirc$  개인정보 입력

\* 선택사항 ◎ 기초생활수급자 여부 ◎ 차상위계층 여부 ◎ 해당없음

#### 기초생활수급자 및 차상위계층여부 선택 · 서류완료 상태인경우 수정 불가 합니다.

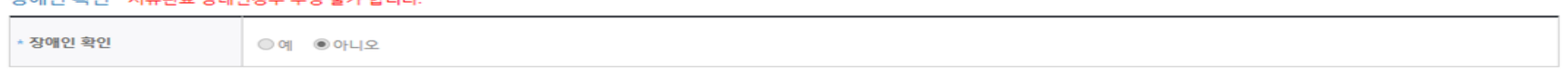

#### 자애이 화이 - 서로와리 사태이겨요 스저 부가 하나다

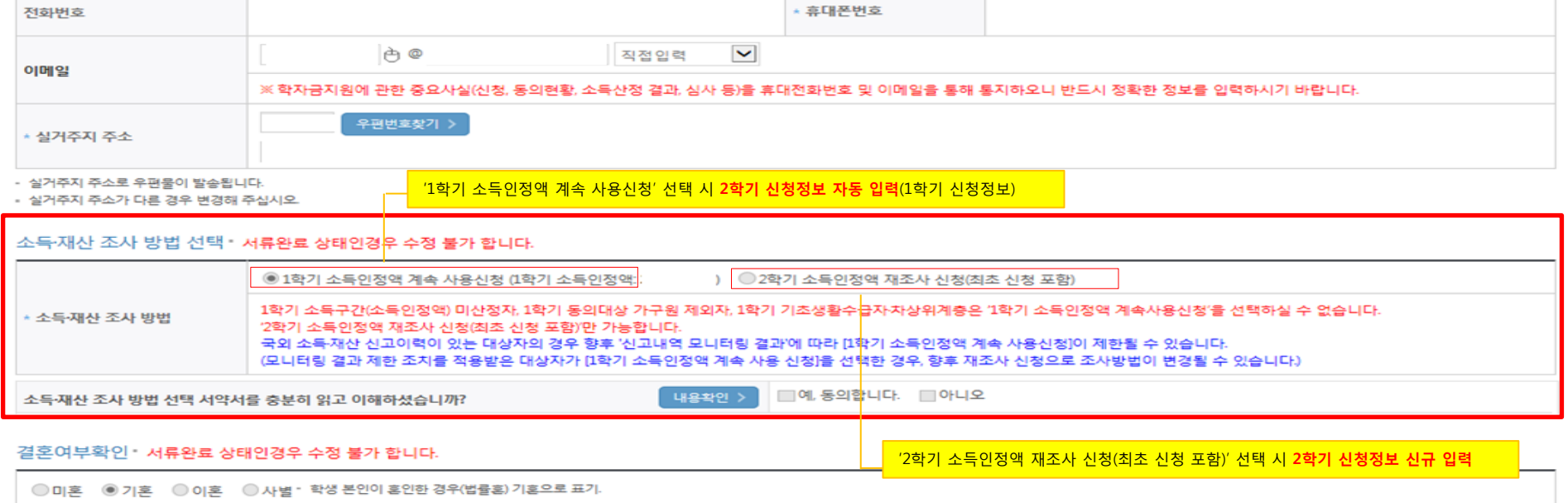

#### 개인정보 입력

\* 는 필수 입력사항입니다.

# 푸른등대 기부장학금 신청하기 : 개인정보 입력 (02.개인정보입력)

# 푸른등대 기부장학금 신청하기 : 가족정보 입력 (02.개인정보입력)

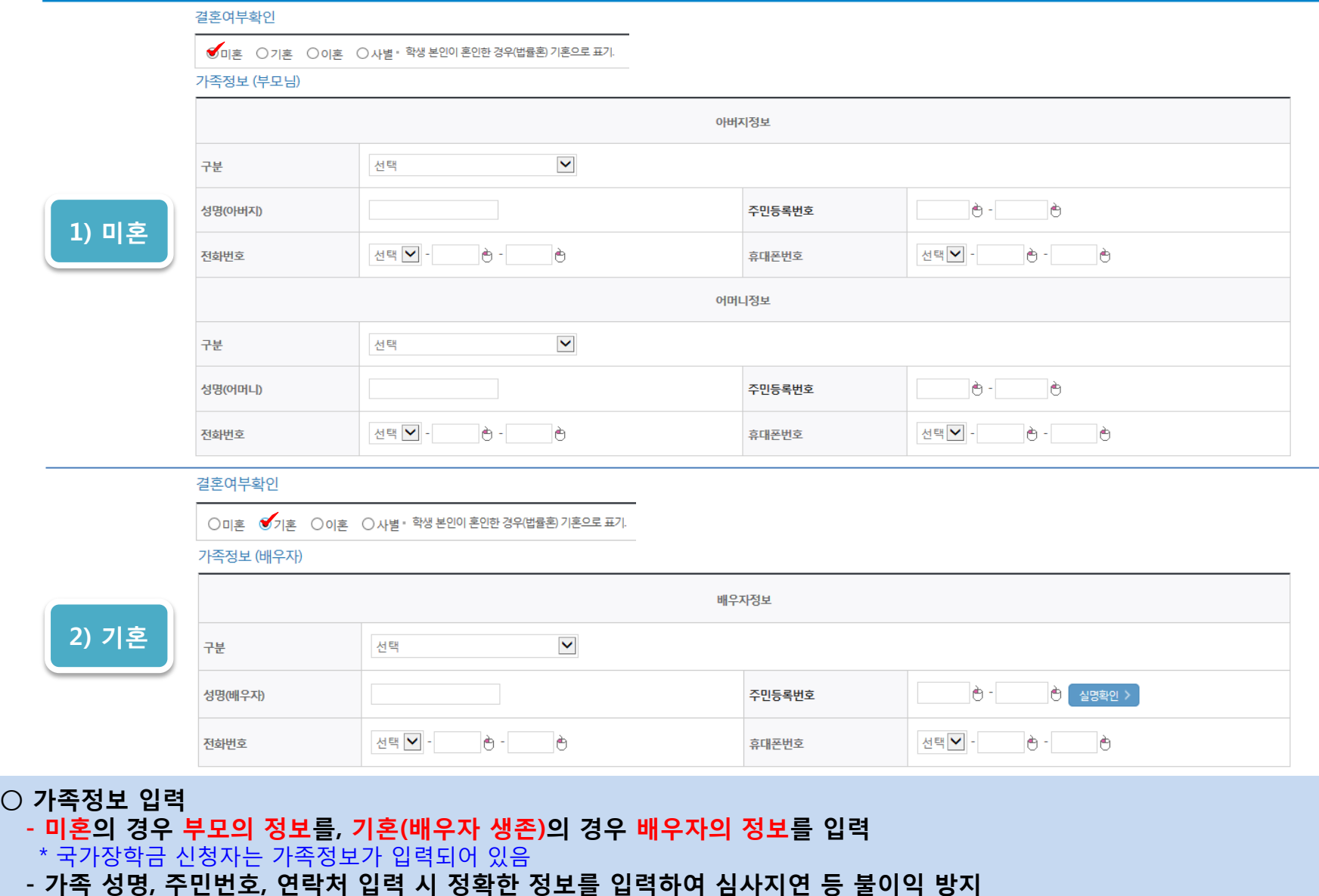

 $\circ$ 

# 푸른등대 기부장학금 신청하기 : 가족정보 및 계좌정보 입력 (02.개인정보입력)

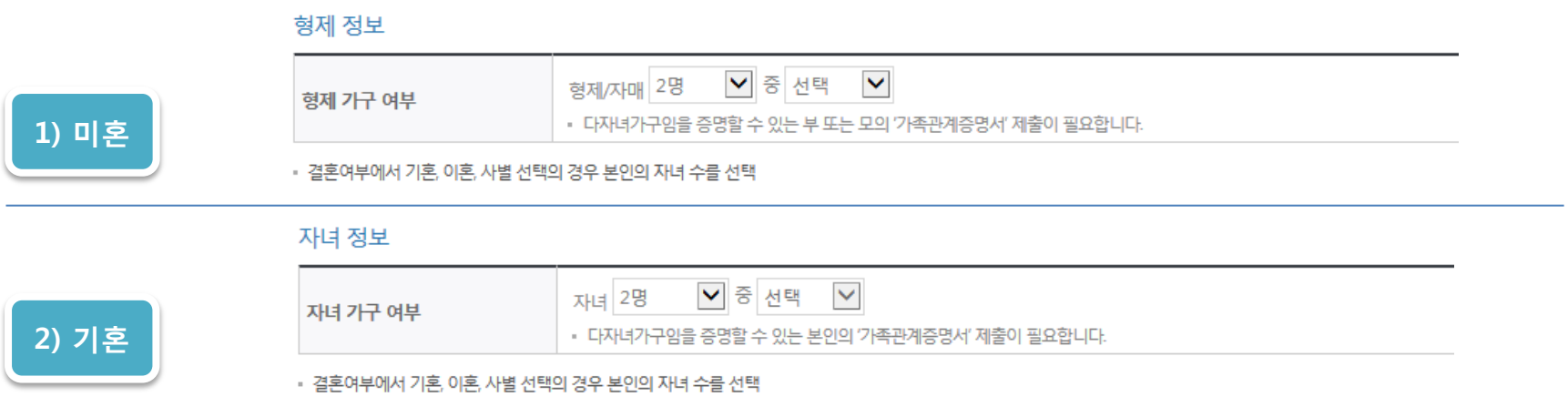

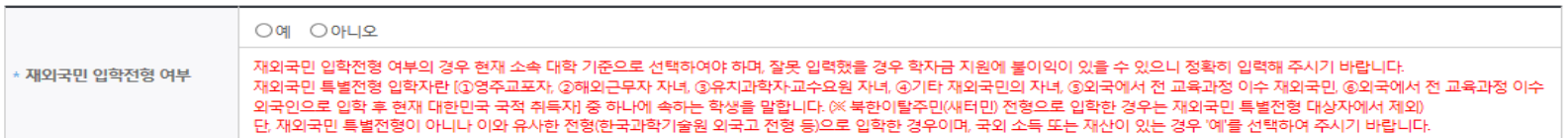

#### 재외국민 입학전형 여부 선택

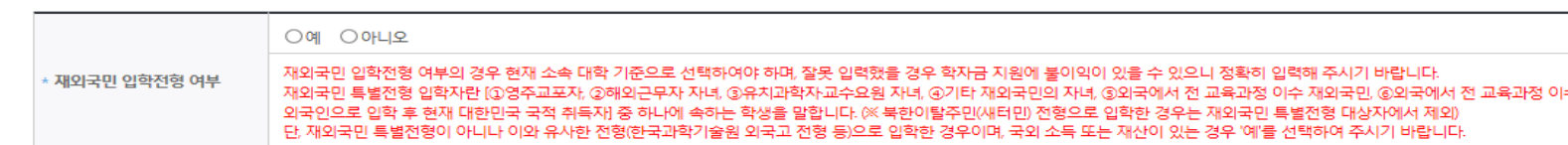

- 신청완료 후 [장학금] → [장학금신청] → [서류제출현황]에서 서류제출 대상여부 확인 후 서류 제출

- 이용하실 계좌번호를 선택하세요 - <mark>V |</mark> 신규입력 > |

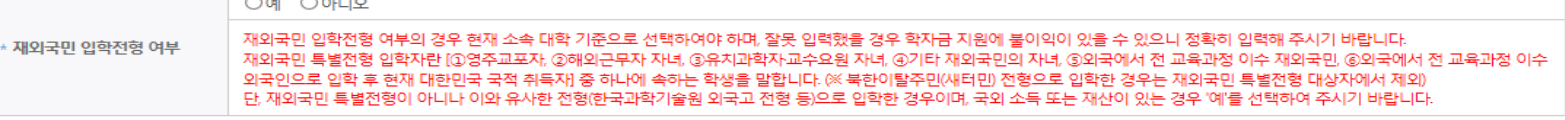

• 본인명의 계좌를 등록하셔야 합니다.

확인 >

취소

#### 계좌정보

등록계좌

계좌선택

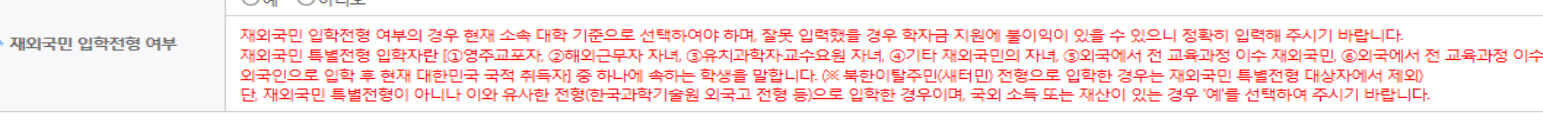

○ 형제/자매 인원 수 및 본인의 서열을 입력(기혼자는 자녀 인원 수)

○ 재외국민 입학전형 여부 선택(유의사항을 정독 후 정확히 입력)

○ 장애인, 기초생활수급자 및 차상위계층여부 선택

• 신청기간 종료 후 입금계좌 변경이 불가하오니 주의하시기 바랍니다.

○ 본인명의 계좌정보 입력 후 '확인' 클릭

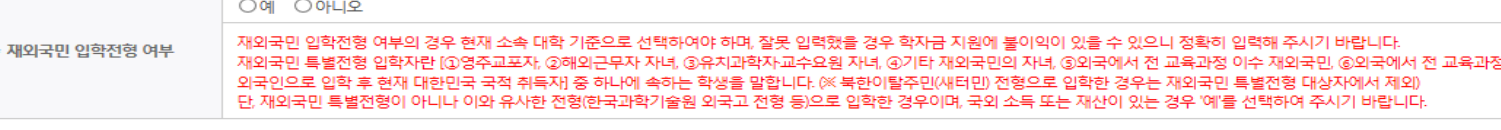

### <자기소개서 제출이 불필요한 경우에 해당> ○ 학교 및 학적 정보 입력(2019년 2학기 기준) : 장학금 기부처별로 신청 가능 대학 및 학적이 다르므로 신청 자격 확인 ○ 개별서류 제출 : 찾아보기 클릭 후 해당 파일을 선택 한 뒤 "파일등록" \*기부처 '개별 제출서류'를 반드시 확인 후 업로드(제출서류가 2개 이상인 경우 반드시 1개의 파일로 업로드) \*'사무금융우분투재단'과 '한국인삼공사'의 경우, 확인서 양식을 다운로드 받아 작성

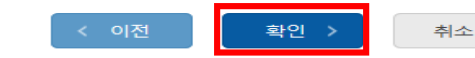

STEP 05

 $\boxed{\frac{1}{1.20 \text{ Hz}} = \frac{1}{2} \cdot \frac{1}{2} \cdot \frac{1}{$ 

※ 정부학자금 통합신청 시 소득 확인 서류를 제출한 경우에는 제출하실 필요가 없습니다.

※소득구간(분위) 확인을 위한 '가족관계증명서', '기초/차상위 증명서' 등은 푸른등대기부장학금 신청 완료 후 [장학금 → 장학금신청 → 서류제출현황]에서 제출하시면 됩니다.

STEP 02

<소득 확인 서류 제출방법>

개별서류 제출

▌신청서 작성

4. 등록한 파일은 [파일등록완료]를 클릭하면 확인 가능합니다.

※ 등록하신 파일의 이름은 정해진 규칙에 의해 자동으로 바뀝니다.

3. 첨부파일의 최대 용량은10MB이내만 가능하며, PDF, ZIP, JPG, HWP 파일 형태로 등록 가능합니다.

2 제출서류는 [찾아보기]를 클릭하여 파일 선택 후 파일 등록을 클릭하면 등록됩니다.

1. [개별서류 확인하기]에서 선택한 기부처별 제출서류 목록을 확인합니다.

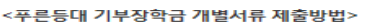

-<br>- 히구이사공사 화인서 양식IEL우로드1->

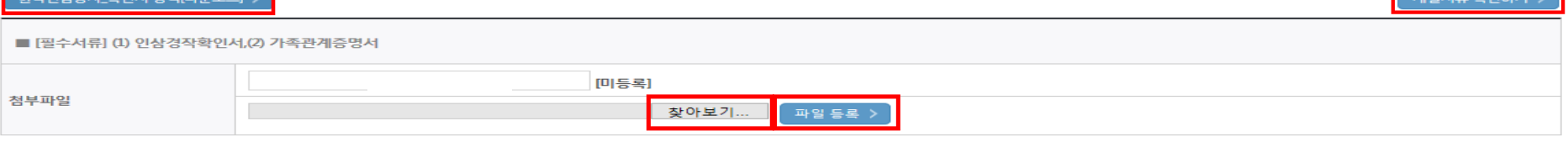

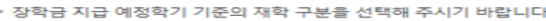

STEP 01

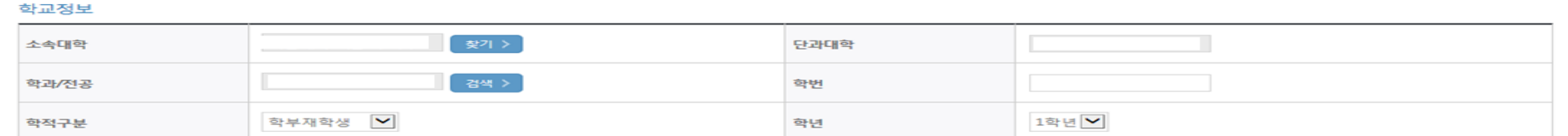

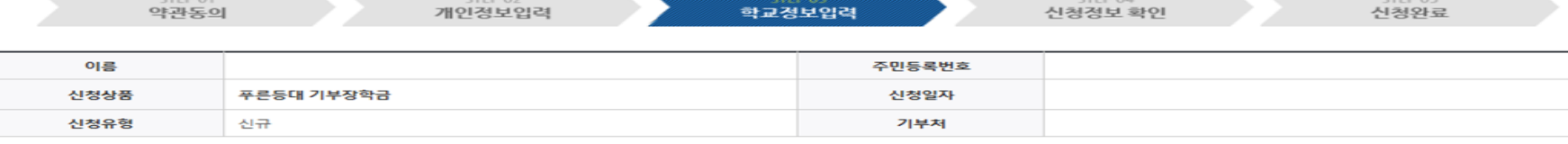

**BED 24 FEO 125** 

STEP 04

### <자기소개서 제출이 필수인 경우에 해당>  $\bigcirc$  자기소개서 작성 : 각 항목당 제한 글자 수 이내 작성 ※ (유의사항) 자기소개서 작성 시 임시저장이 불가하므로 신청서 제출 완료 후 신청서 수정 기능을 통해서 작성 요망  $\bigcirc$  개별서류 제출 : 찾아보기 클릭 후 해당 파일을 선택 한 뒤 "파일등록" ※ 기부처 개별 제출서류 확인(제출서류가 2개 이상인 경우 반드시 1개의 파일로 업로드)

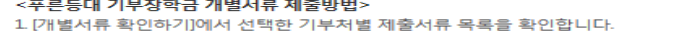

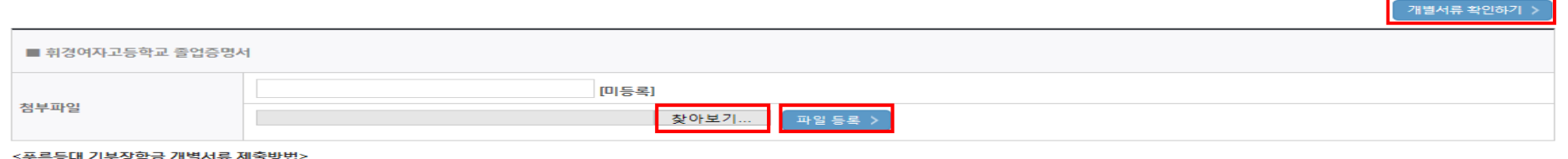

#### 개별서류 제출

■ 2. 자신이 이 장학금의 수혜자로서 적합한 이유(500자 이내)

■ 1. 성장과정 및 가치관(500자 이내)

0Byte / 500Byte

0Byte / 1000Byte

# 푸른등대 기부장학금 신청하기 : 자기소개서 입력 및 개별서류 제출 (03.학교정보입력)

#### 자기소개서

<유의사항 안내> ※자기소개서 작성 시 임시저장이 불가하므로 신청서 제출 완료 후 신청서 수정 기능을 통해서 작성 요망 ※ (겹)따옴표(",") 입력 시 저장되지 않는 점을 유의하여 작성 요망 ※각 항목당 제한 글자 수 이내 작성(한글 2Byte, 영문, 공백/특수문자 1Byte)

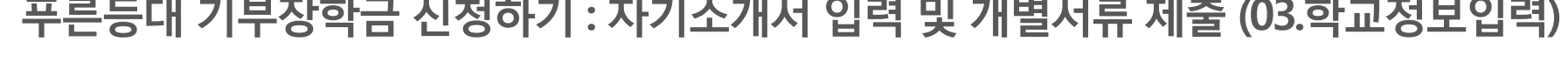

### 푸른등대 기부장학금 신청하기 : 신청정보 확인 및 동의 후 신청완료 (04.신청정보확인)

#### 계좌정보

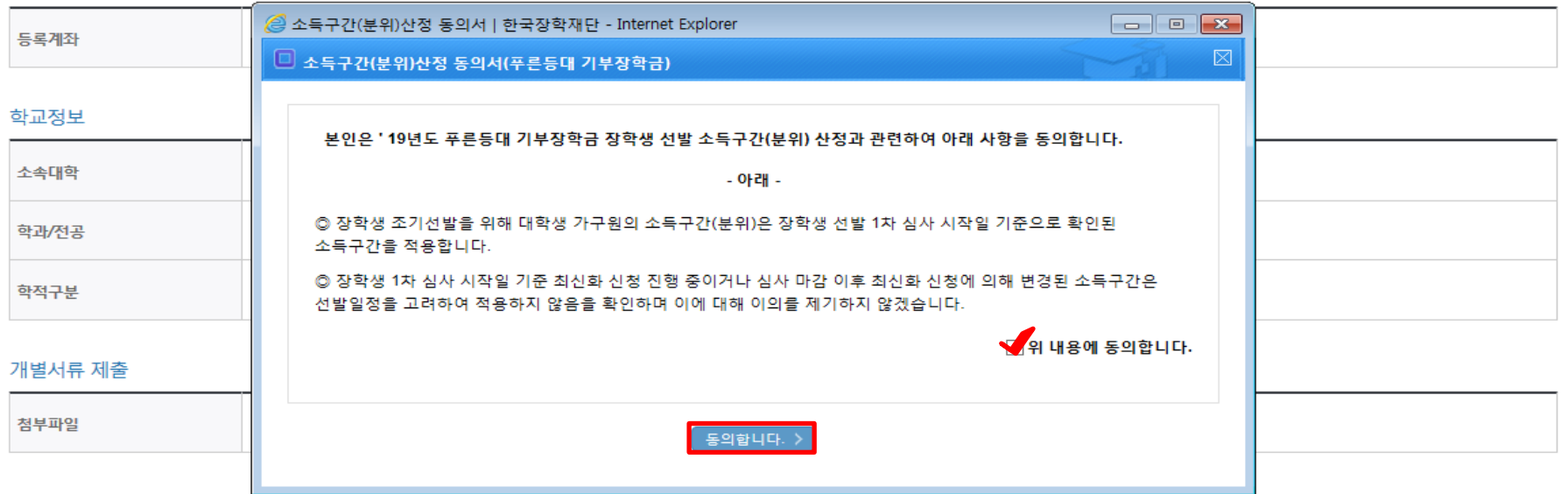

#### 소득구간(분위)산정 동의서(푸른등대 기부장학금)

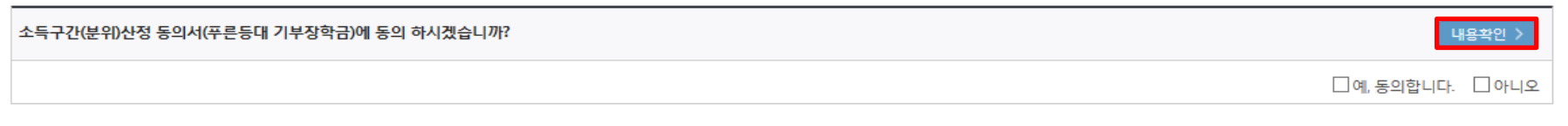

확인 >

취소

◇ 이전

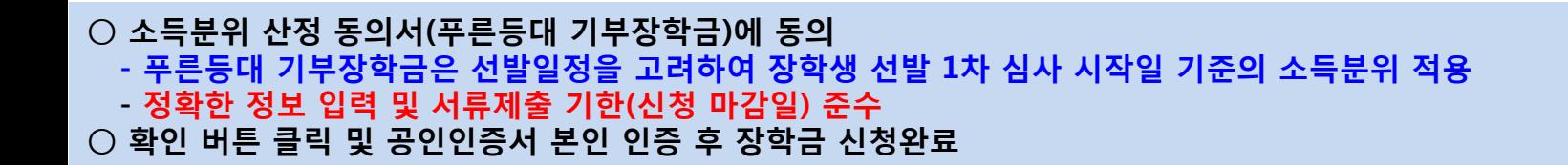

### ○ 장학금 신청완료

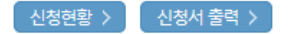

#### ※ 정부학자금 통합신청 시 소득 확인 서류를 제출한 경우에는 제출하실 필요가 없습니다.

[장학금 → 서류제출현황]에 제출하시면 됩니다.

※ 소득분위(구간) 확인을 위한 '가족관계증명서', '기초/차상위 증명서' 등은

### <소득 확인 서류 제출방법>

#### $\underline{\Xi}$ 참조하세요!

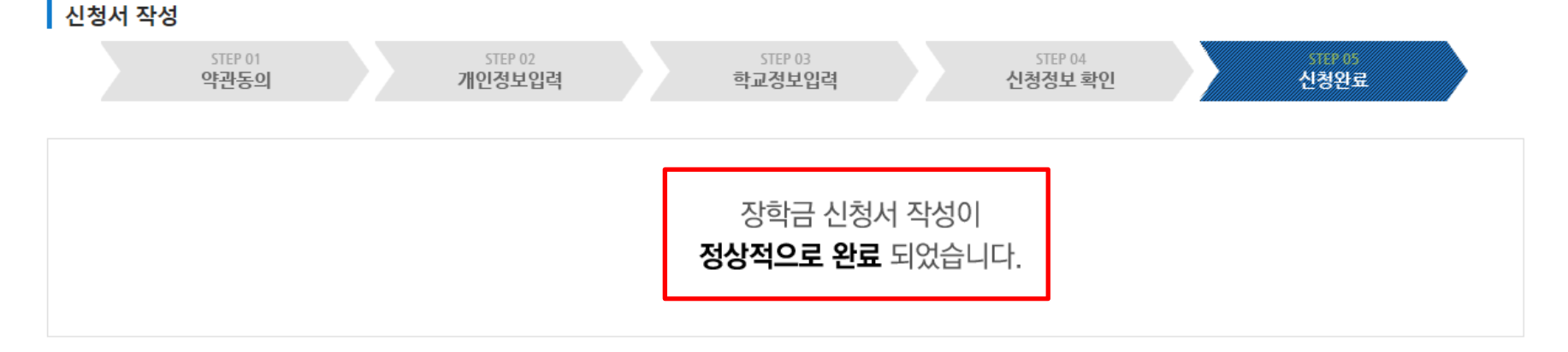

# 신청서작성

# 푸른등대 기부장학금 신청하기 : 장학금 신청완료 (05.신청완료)

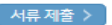

신청서 수정 > 신청서 보기 신청서 취소 신청서 인쇄 >

※ 오프라인으로 신청서 발급을 원하실 경우 한국장학재단으로 문의바랍니다.

- 예시: 휴학자(군휴학 포함), 성적미달자 등 해당학기 장학금 수혜가 불가한 학생은 모두 선정탈락으로 표시

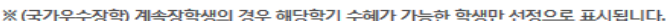

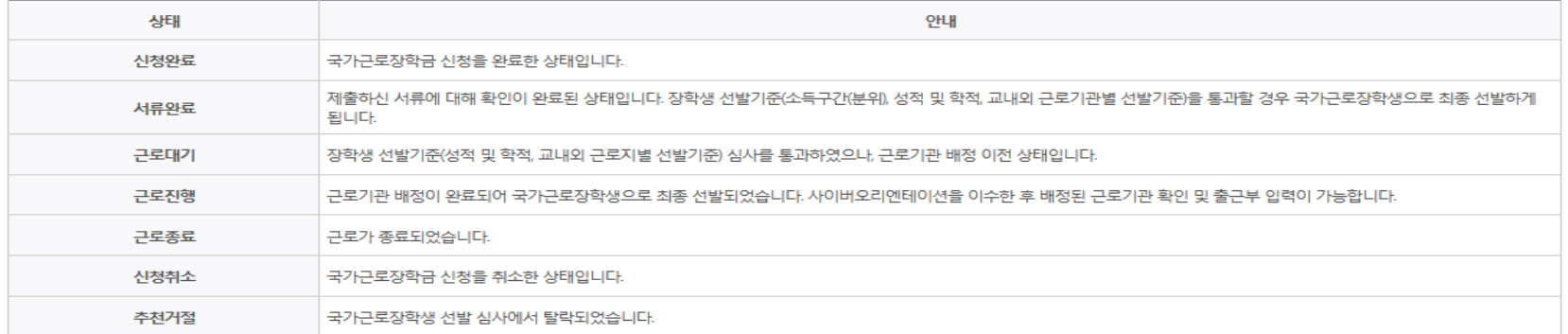

※ 국가근로장학금 상태명에 대한 안내는 다음과 같습니다.

-서류확인이 자동으로 완료될 경우 제출하실 필요 없습니다.

※ 국가장학금 서류제출대상자 여부는 신청 1일~3일(휴일 제외) 후에, [장학금]-[장학금신청]-[서류제출현황] 에서 확인하세요

※ 국가장학금 Ⅱ유형(대학연계지원형)은 대상대학여부가 확인되면 추가생성됩니다. - 피유형 심사결과는 대학에 따라 상이하므로, 피유형 선발일정은 대학으로 문의하세요

확인이 가능합니다.

※1학기 신입생으로 국가장학금을 신청한 경우 대학정보 입력 여부와 상관없이 소속대학미정으로 처리되며, 3월 이후 대학에서 제공하는 신입생 최종등록 정보로 심사됩니다. 심사완료 후 재단 홈페이지를 통한 심사결과

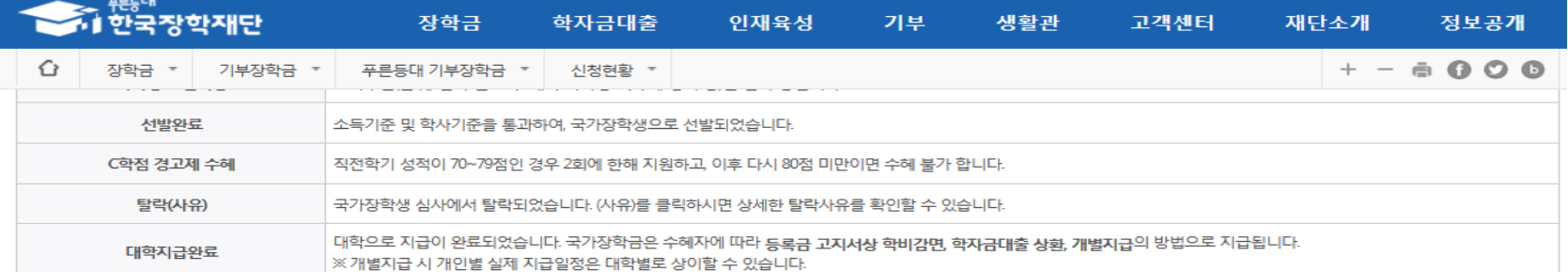

# 푸른등대 기부장학금 신청서 수정 or 신청서 취소